# **Creating and linking ORCID, Scopus, WoS and Usiena-air author profiles**

#### **What is ORCID?**

**ORCID** is an acronym that stands for **Open Researcher and Contributor ID**.

Unlike other identifiers, ORCID is not linked to commercial entities (Web of Science, Scopus, etc.) or to a specific discipline (PubMed, RePEc, arXiv): it is instead an interdisciplinary identifier used globally by researchers in bibliometrics and in the humanities.

It is an identifier already required by the European Commission for Horizon Europe, by major international publishers, by many research institutions, as well as by the National Agency for the Evaluation of Universities and Research Institutes (ANVUR), which also evaluates doctoral programmes and postgraduate schools.

#### **Who manages ORCID?**

ORCID is managed by ORCID Inc., an international, interdisciplinary, open, non-profit organization established in 2010 for the benefit of all stakeholders: research institutions, research funding bodies, organizations, publishers and researchers.

It aims to create and maintain a **register of unique, persistent identifiers for researchers and scholars** and to link these identifiers to their respective publications and research activities.

#### **Why use ORCID?**

ORCID, the established standard for the identification of researchers and scholars, is supported by an increasing number of publishers, research institutions and funding bodies. Its use simplifies and speeds up interaction with various systems by avoiding and/or reducing the need for manually data entry by the researcher.

Using a unique and open identifier, it is possible to overcome the problems of author disambiguation. Correctly attributing research results and activities is in fact an essential step in proper recognition of the research activity of each scholar.

There are several advantages to the adoption and use of ORCID. For example, it:

- enables the creation of new dedicated services (e.g. transfer of one's scientific output when moving from one organisation to another: projects, patents, publications)
- facilitates the transfer of project data by including the ORCID ID in funding applications;
- facilitates the transfer of project data by including the ORCID ID when submitting a paper.

#### **How can I obtain an ORCID ID?**

It takes only a few minutes to create an ORCID ID in one of the following ways:

- a) any researcher (including independent scholars) can register for an ORCID identifier free of charge at http://orcid.org, without having to be affiliated to an organisation.
- b) automatically through a research institution. To promote the generalized use of ORCID in our national research system, ANVUR and CRUI, with the technical support of CINECA, launched the IRIDE (Italian Researcher IDentifier for Evaluation) project. In 2015 Cineca, on behalf of CRUI and ANVUR, signed a consortium membership agreement with ORCID open to Universities and Research Institutions supervised by MIUR. Unisi also joined the IRIDE project on the occasion of the VQR 2011-2014; since then, all Unisi researchers can use the Usiena-air institutional research registry to register their ORCID ID.

*N.B.: ORCID registration in Usiena air is mandatory for all Siena University lecturers, researchers and doctoral students.*

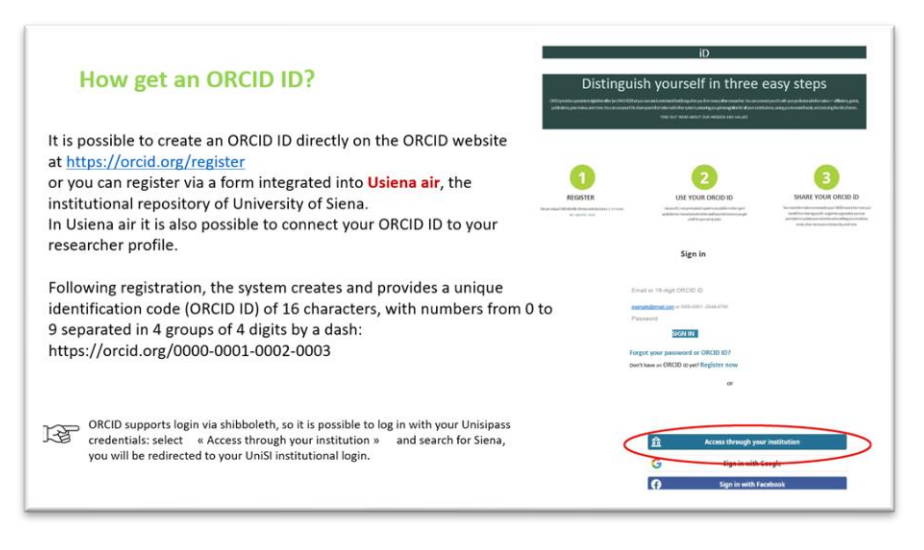

See also[: https://info.orcid.org/researchers/](https://info.orcid.org/researchers/) and<https://vimeo.com/showcase/4268215>

#### **How can I create my ORCID profile directly from the Usiena air research registry?**

If you have not already requested the ORCID ID directly from orcid.org, the first time you log into Usiena air (<https://usiena-air.unisi.it/>) using your Unisipass credentials, a form will appear through which you can create your ORCID ID. The system itself will prompt you to create an ORCID ID using the "Create or associate your ORCID iD" button. Follow the prompts to grant authorization to both the "Italian National ORCID Hub" and Usiena air, as well as to the Loginmiur Lecturer Site,<sup>1</sup> thereby allowing the synchronization of profiles (personal details, affiliation data, publications, professional experience, etc.).

When you activate ORCID for the first time, you will receive a confirmation e-mail from orcid.org.

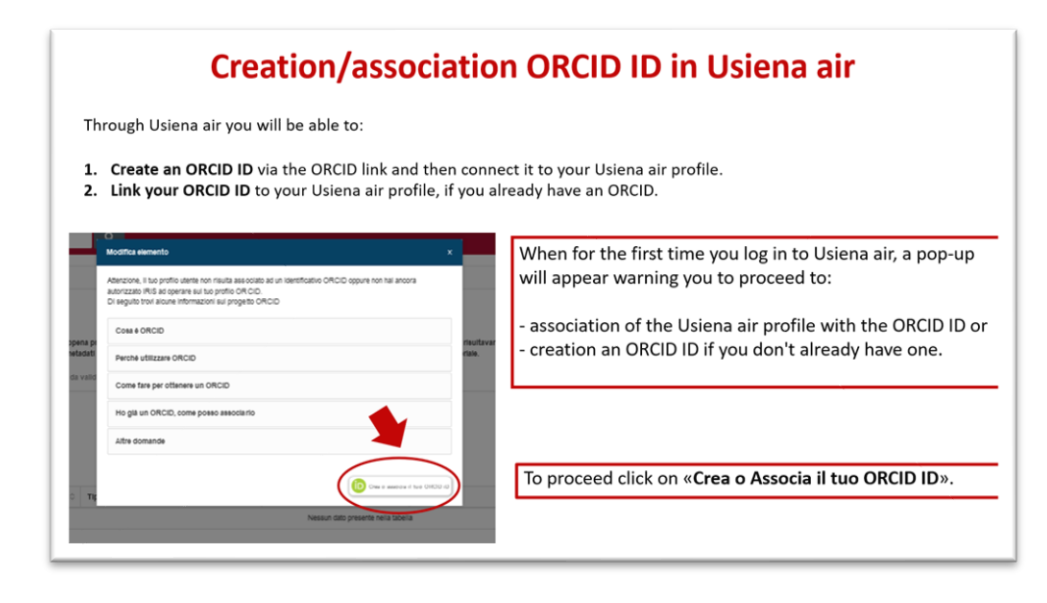

### **I already have an ORCID ID: how can I link it to Usiena air?**

If you already have an ORCID profile, log into Usiena air and choose the option that allows you to simply associate your ORCID ID with your personal Usiena air profile.

<sup>&</sup>lt;sup>1</sup> The LoginMIUR [\(\(https://loginmiur.cineca.it/\)](https://loginmiur.cineca.it/) Lecturer Site is the official ministerial site where scientific production (Usiena air automatically sends publications) and all career information relating to researchers is recorded. If you do not already have a Lecturer Site, you can activate it from this page: <https://loginmiur.cineca.it/front.php/registrazione.html> (the procedure is quick and free-of-charge).

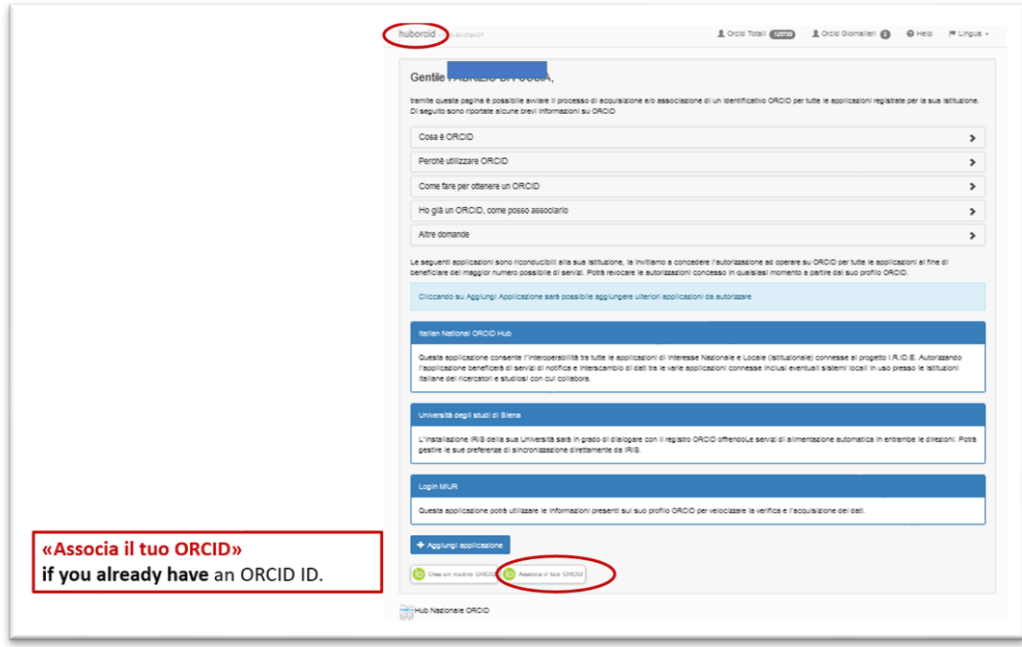

## **Why does my ORCID profile not yet contain any publications? How do I populate it?**

After authenticating yourself on the ORCID site [\(https://orcid.org/signin\)](https://orcid.org/signin), you can add publications in one of several ways:

- by manually filling in as many descriptive fields as possible to best describe the publication;
- by linking databases through Search & Link (among the sources that can be linked to ORCID: Scopus, CrossRef, PubMed, OpenAIRE, etc.) - depending on the chosen method you will be asked to authorize the exchange of information between ORCID and the chosen database;
- in BibTeX format (you need to import a file that you have previously saved in that format from an external database);
- through automatic population. Applications such as the University CRIS Usiena air can automatically populate the ORCID profile from the data contained therein (through the **PUSH to ORCID** functionality).

Once you have an ORCID account linked to Usiena air, you will need to configure your profile to define what information to transfer to ORCID.

To view the ORCID ID assigned or registered in Usiena air, click on your name in the top right-hand corner, choose 'Personal details' and go to the 'External Service Identifiers' tab, where you will see the ORCID service section in which you can select the information to be transferred.

Synchronization can only affect publications in Usiena air, your personal details and professional experience. You can choose to enable all three or just some of these.

To enable the transfer of data, select 'Enabled' in the combo box and confirm by clicking the 'Save' button (bottom right of the webpage).

The automatic synchronization process from Usiena air to ORCID will only consider publications with In Validation/Validated status that have undergone changes.

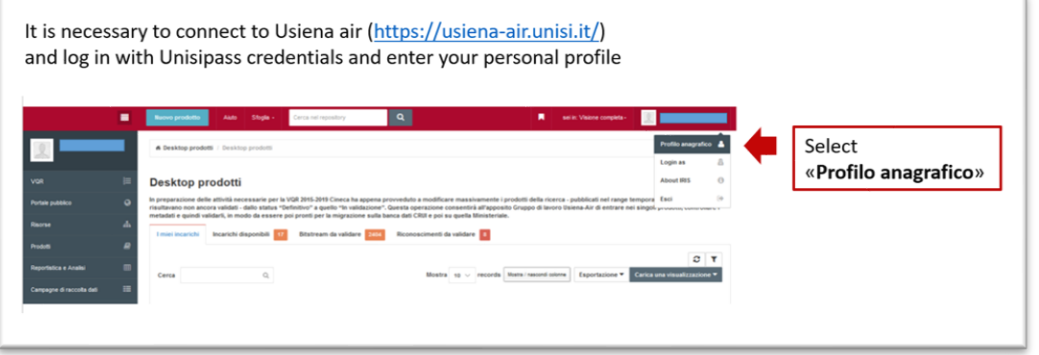

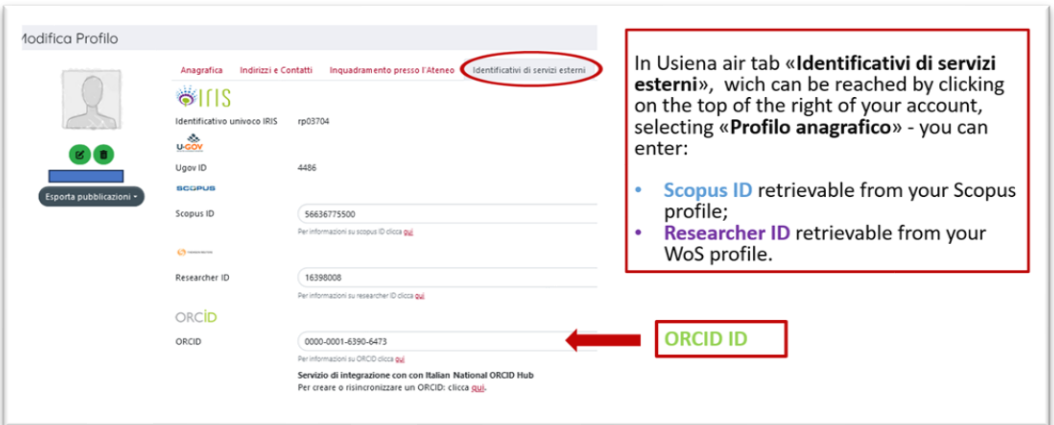

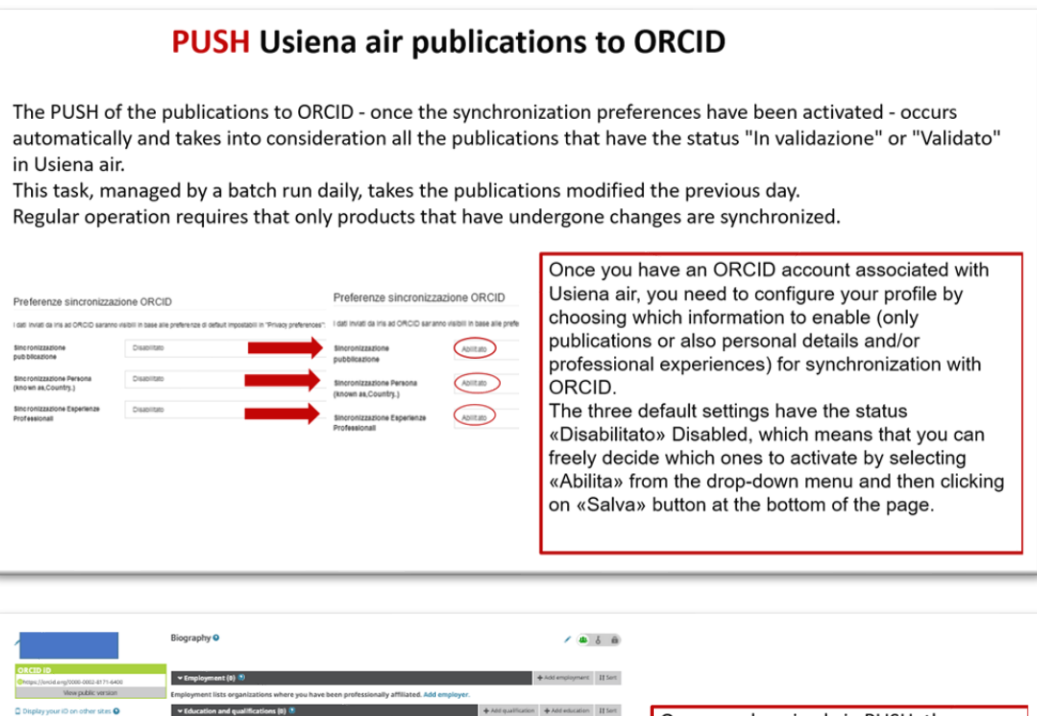

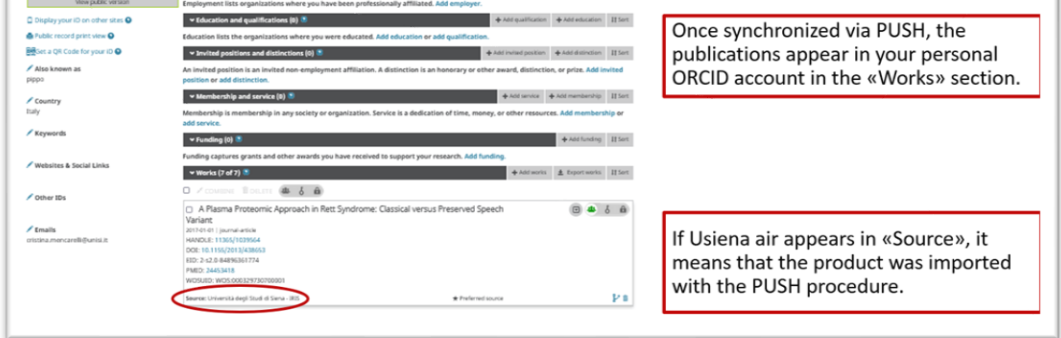

The import of publications (**PULL ORCID** functionality) from ORCID to Usiena air can instead be activated from the personal Usiena air page: access the Product Desktop and click on 'New Product'. In the next form under 'Search by ID' you will have to enter your ORCID ID and then click on 'Search'.

You will be able to decide which resulting items you wish to import by selecting the "Import" checkbox above each item.

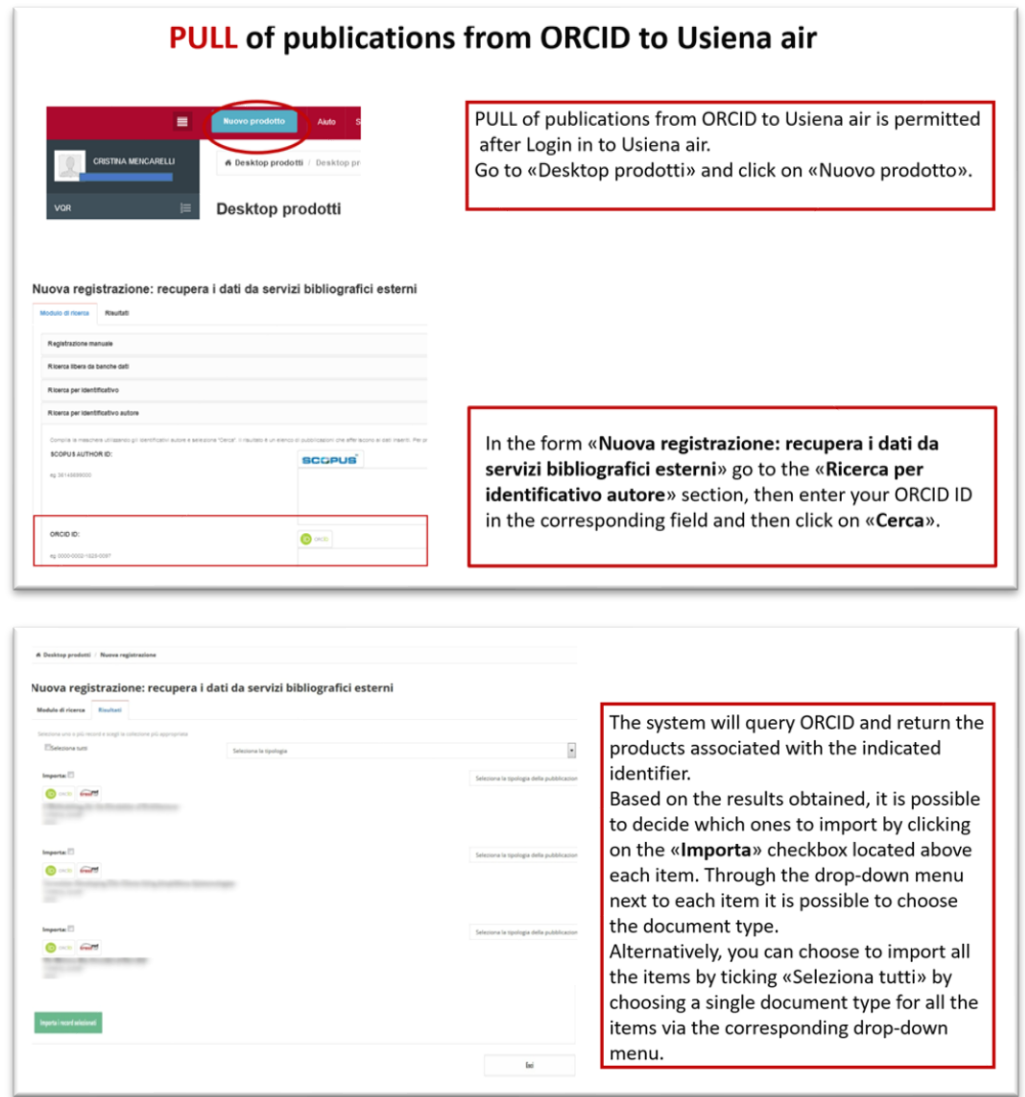

# **What other configurations can I save from the ORCID portal?**

When you activate ORCID for the first time, you will receive a confirmation email from orcid.org.

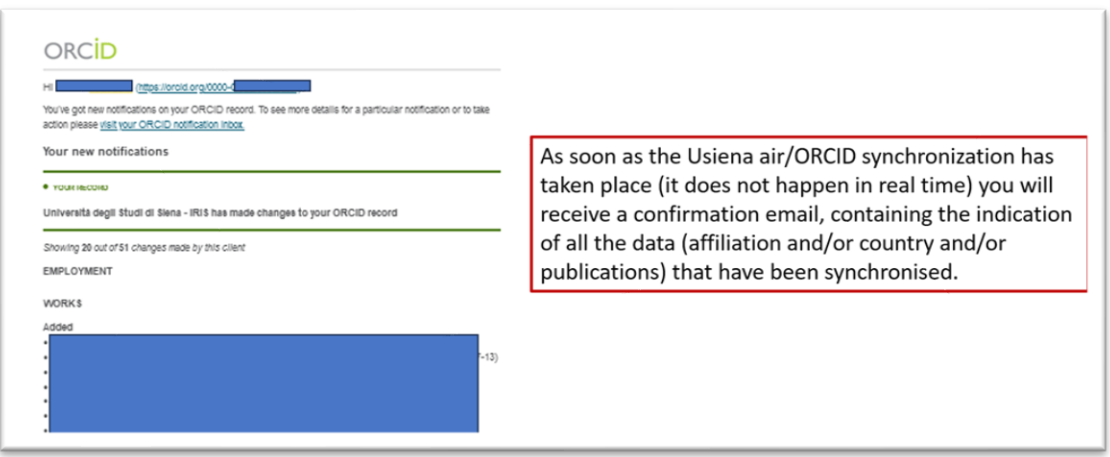

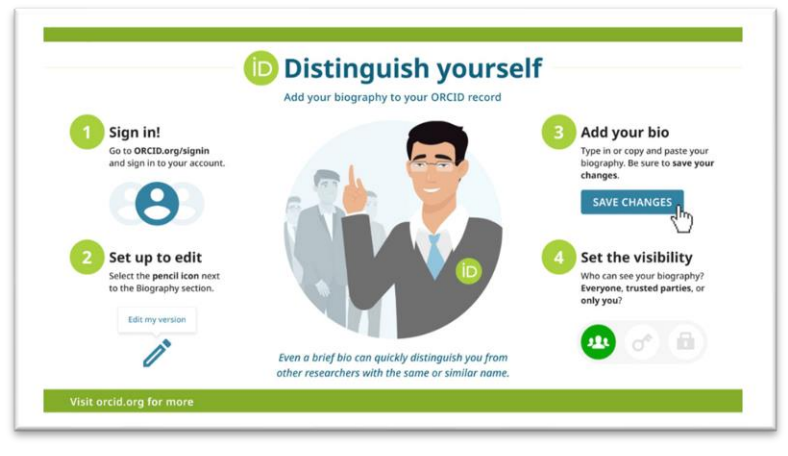

See also: <https://info.orcid.org/video-tutorials/>

In the email you will be asked to confirm your institutional email address and you can choose from among various possible actions to perform from within your account ("Add more information to your ORCID Record", etc.). You will then enrich your ORCID profile with information on your scientific background, professional status, etc. You can decide whether to make this information accessible to the public.

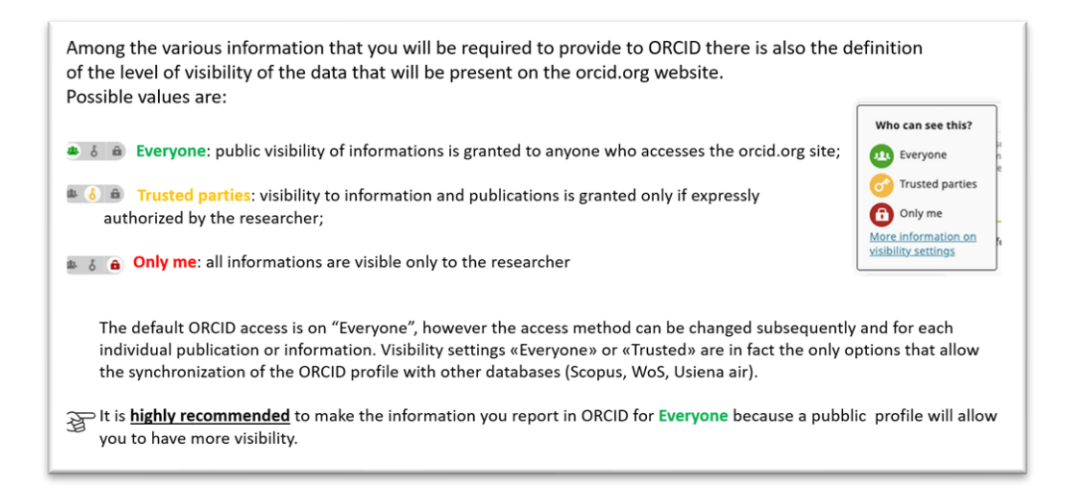

## *N.B.: You are strongly advised to set the ORCID visibility to "Public" (= Everyone) so that the information you enter is accessible to anyone visiting the orcid.org website or using the ORCID public APIs. This will ensure full visibility and dissemination of your research activity and synchronization of your ORCID profile with other external systems (Usiena air, WoS, Scopus, etc.).*

In the future, when participating in calls for research funding, you will no longer have to submit a written list of your publications but will be able to simply indicate your ORCID ID: your public profile will show a complete and constantly updated list of your publications.

### **How can I integrate ORCID into Scopus and Web of Science?**

The structure of the ORCID identifier conforms to the ISO 277729 standard established by the ISNI (International Standard Name Identifier). ORCID therefore allows you to easily link your ORCID record with other standard identifiers and related databases of academic publications.

By adding your ORCID ID to your Scopus and WOS profiles you create a link to these two databases (the PULL functionality allows data synchronization from Scopus and WOS to ORCID).

If you already have a Scopus Author ID profile, it will be easy to exchange your author name and publication data with your ORCID profile, populating it automatically. When registering or logging in again, the system will ask you if you want to associate an ORCID account with your AuthorID; simply follow the instructions to synchronize them.

### You will likewise be able to send data from the ResearcherID WoS author profile to ORCID.

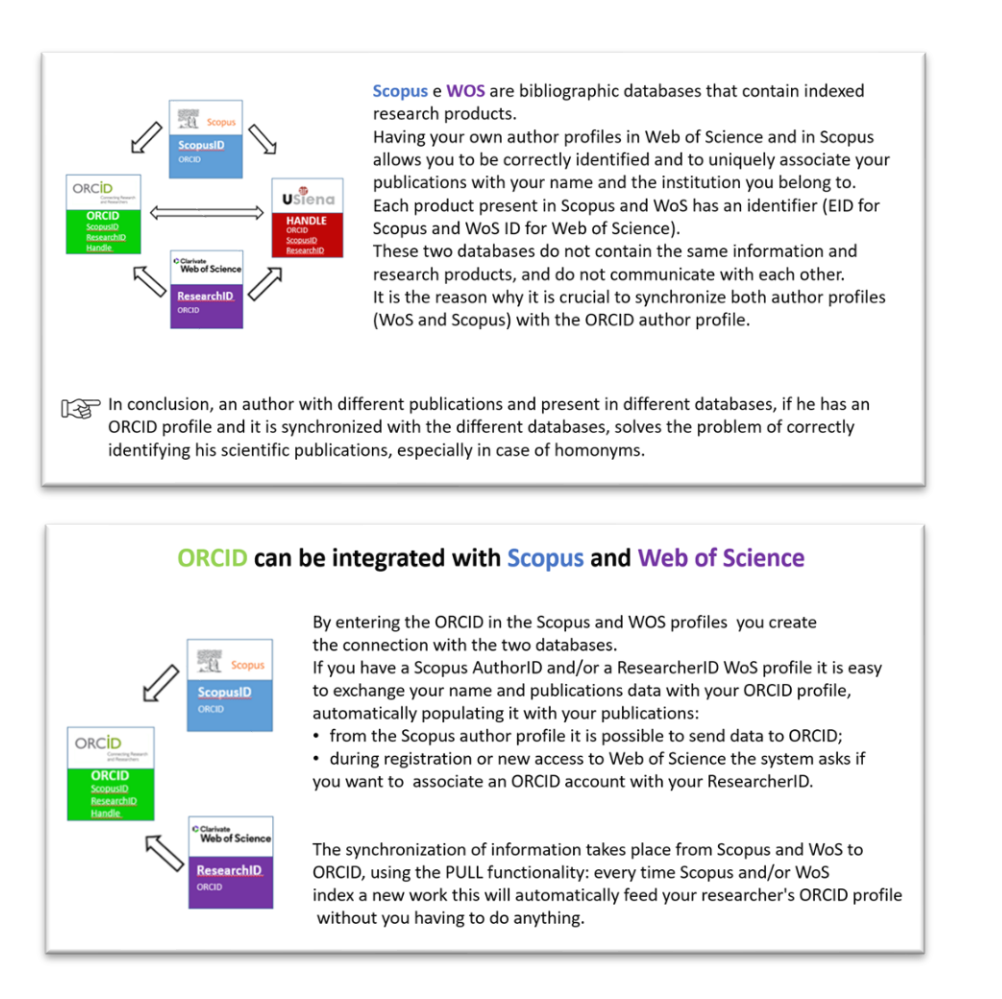

#### **Linking ORCID and your Scopus Author ID**

### **a) Linking Scopus and ORCID (from Scopus)**

As the Scopus author ID is generated automatically if you have an article in the database, registration for a Scopus author ID is not required. You will not find an author ID if you do not have works already indexed by Scopus.

Linking your Scopus ID to ORCID will allow you to transfer publication details from Scopus to your ORCID profile. The link is bidirectional: the ORCID code is associated with the Scopus profile and the articles in the Scopus profile are sent to the ORCID profile.

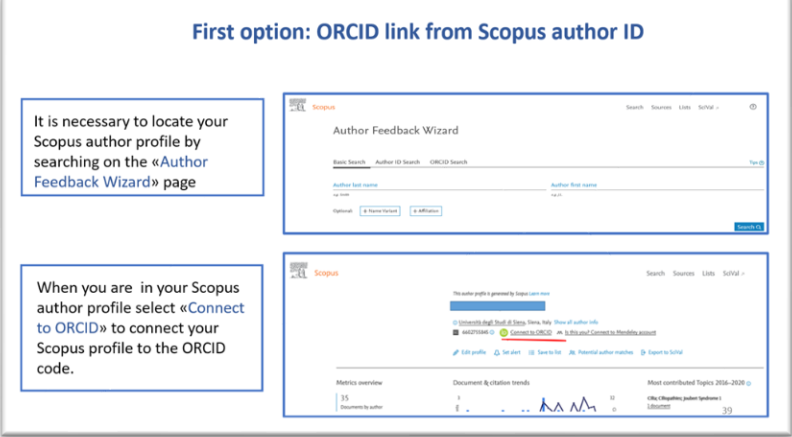

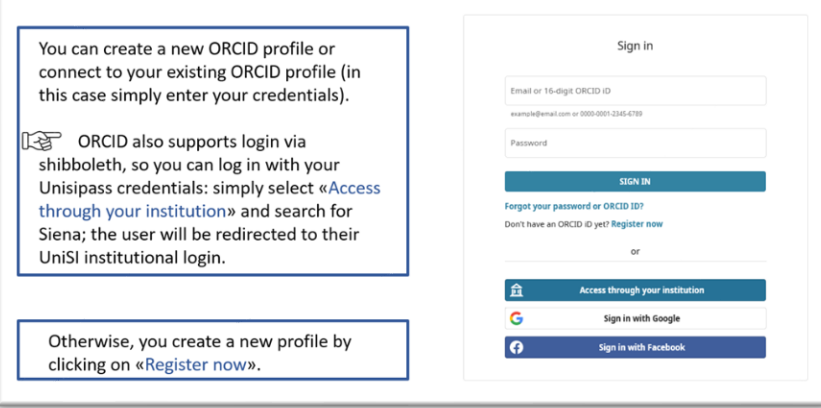

Click on «Start» and you will open a 6-step wizard to associate your Scopus author profile with your ORCID record:

#### Scopus | ORCID

#### Send Scopus Author details and publication list to ORCID

Your publications on Scopus may be spread over a number of different Author profiles, because these are generated automatically.<br>ORCO(Open: Researcher and Construktor (D) seeks to remedy the systemic mare autobyilly proble The Start button will take you to the GROD site, where you can give permission for us to read your GROD record (in order to find your profile(s) in<br>Scopia), and send your D to GROD. If you choose to send a list of your pub

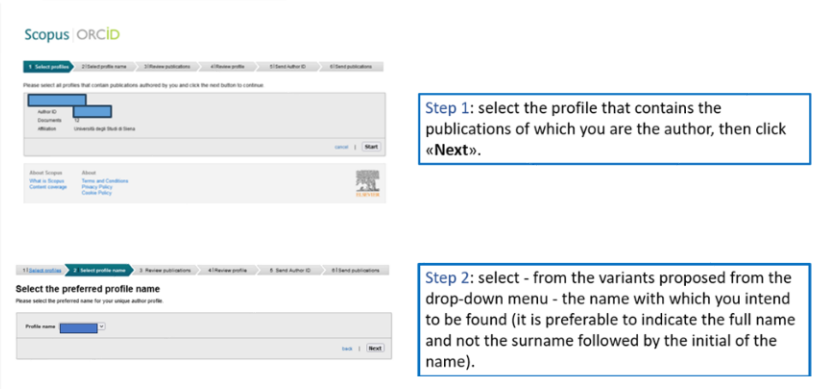

 $\boxed{\text{start}}$ 

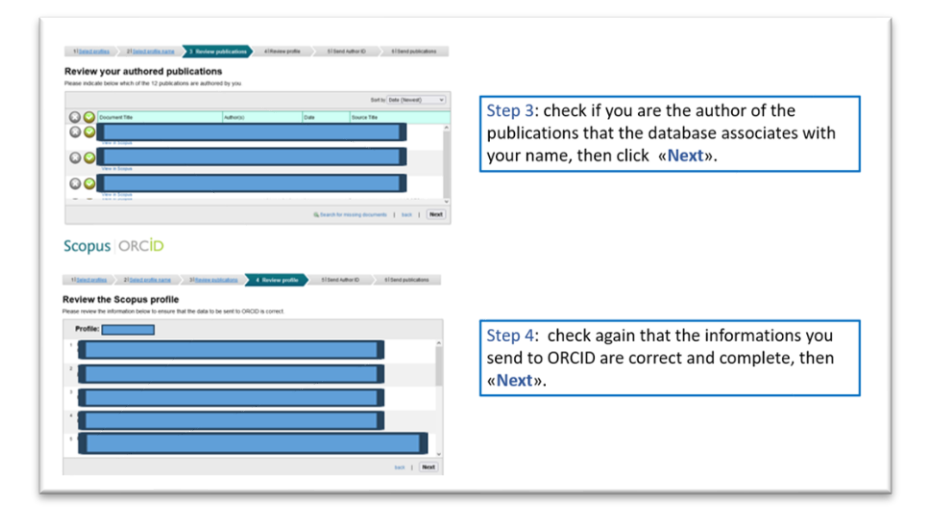

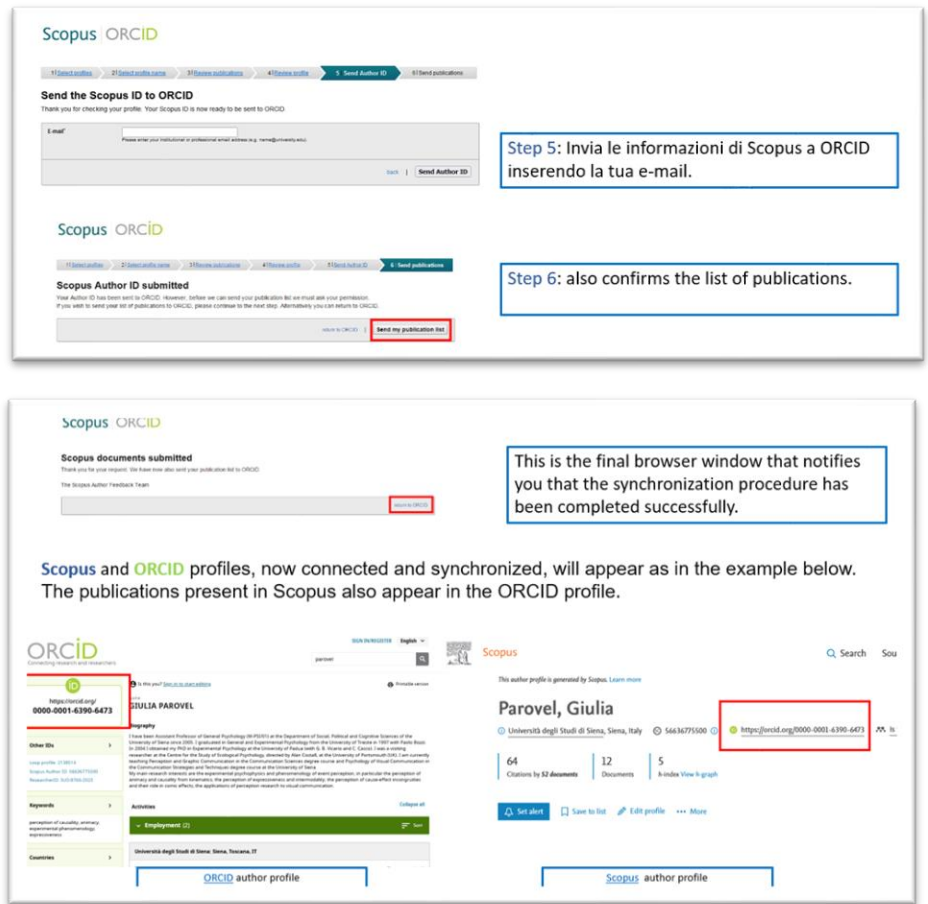

### **b) Linking ORCID and Scopus (from ORCID)**

Your ORCID account can be synchronized with your Scopus account, enabling you to find a link to your Scopus profile in ORCID.

After logging into ORCID  $\rightarrow$  go to the Works section  $\rightarrow$  +Add  $\rightarrow$  select Search & link  $\rightarrow$  select the Scopus Elsevier source. A 6-step wizard will allow you to select your author profile, confirm publications (accepting or rejecting those listed or searching for missing ones), submit your Scopus Author ID and publications to ORCID.

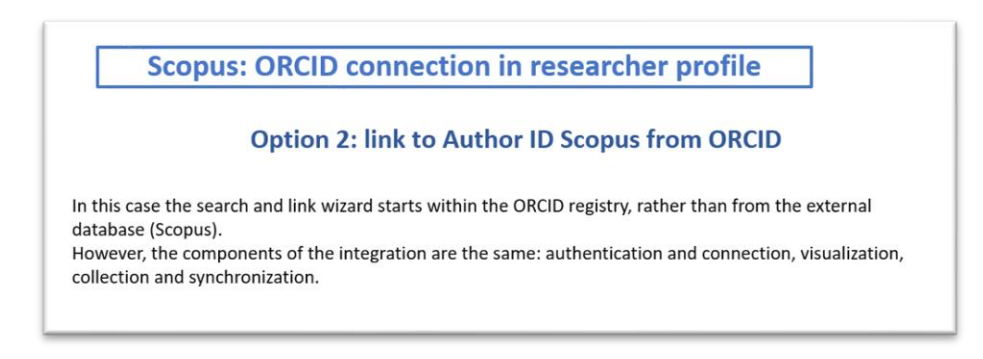

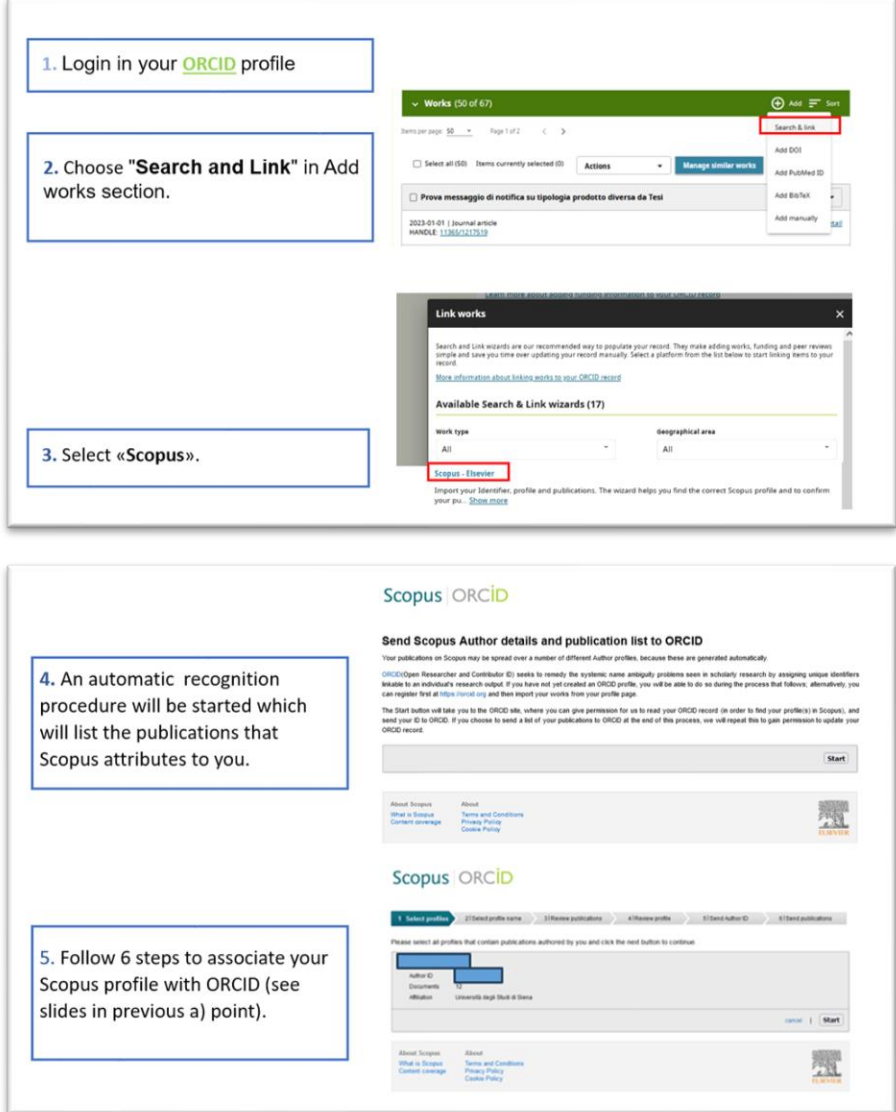

## **Linking ORCID and ResearcherID**

# **a) Linking Web of Science and ORCID (from Web of Science)**

As in Scopus, you can synchronize your Web of Science profile with ORCID. From your ORCID profile, you can also go to your WoS ResearcherID profile.

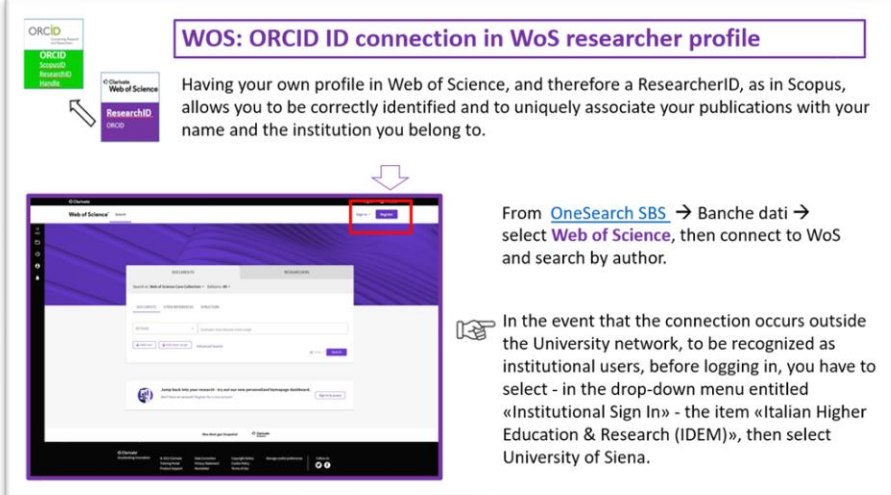

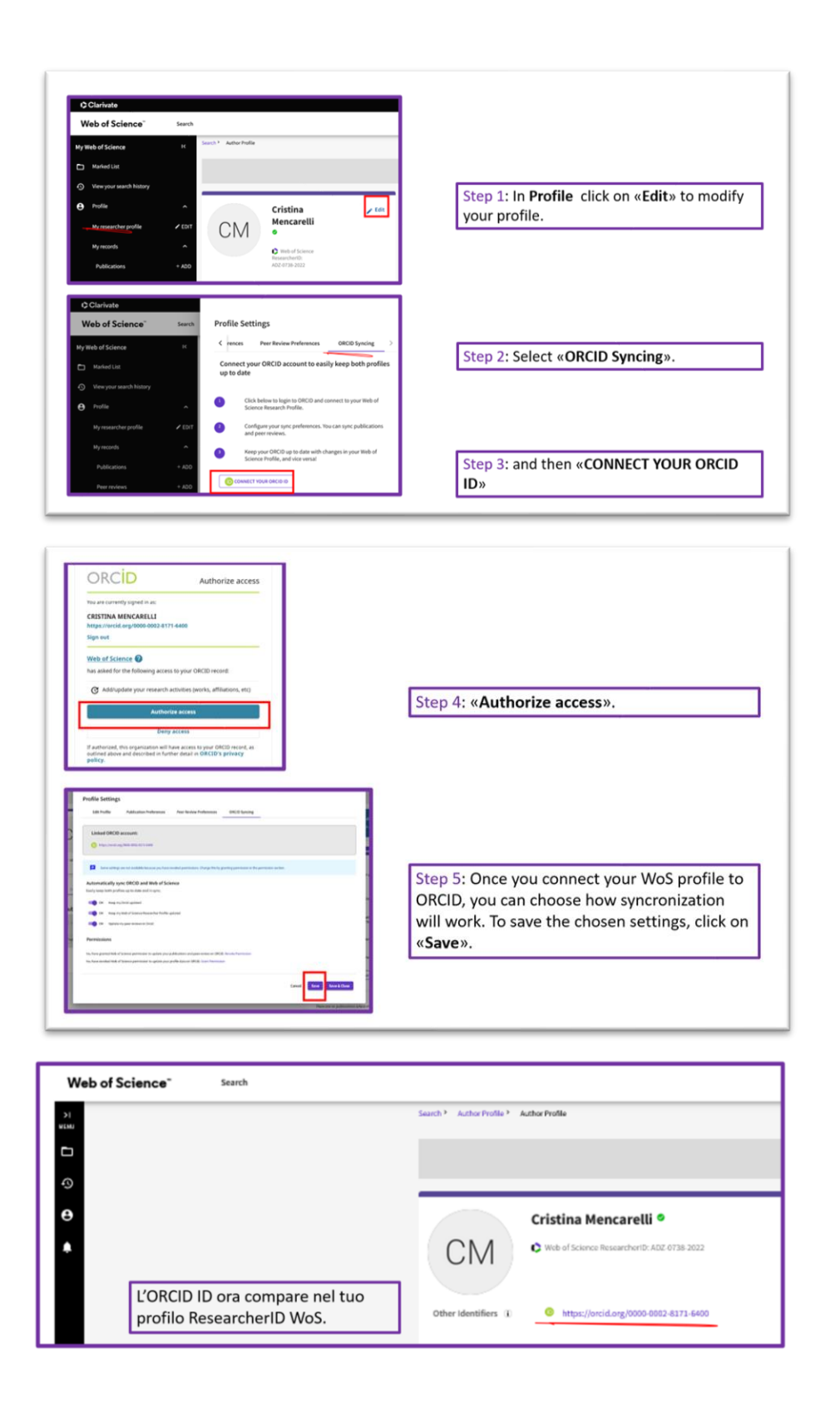

## **b) Linking ORCID and Web of Science (from ORCID)**

Web of Science is not among the sources that can be synchronized through ORCID's Search&Link function (no longer available as of April 2022).

# **What must I do?**

- **1. Use Usiena air to register/link your ORCID iD.**
- **2. Enable PUSH (export) of publications from Usiena air to ORCID**
- **3. Manage your ORCID profile from orcid.org** (enter your CV, Unisi affiliation, etc.) **and check that you have set up a Public profile** to allow the affiliation information and descriptive metadata of your publications to be freely accessed by anyone who logs onto orcid.org and/or performs an ORCID ID search.
- **4. Create your own Scopus AuthorID + link it to ORCID**.
- **5. Create your WoS ResearcherID + link it to ORCID**.
- **6. Verify and complete the "External service identifiers" page in Usiena air.** After successfully verifying the uniqueness of your ORCID, Scopus and Web of science profiles, you are strongly advised to verify and complete (by entering Scopus and Wos author identifiers) the page "Identifiers of external services" in your Usiena air personal profile.
- **7. Periodically check and compare your profile information across platforms.** You are advised to check synchronization between the different profiles (changes may take several days to complete) and the list of your publications every six months.

For further information and/or assistance, please write to the Research Promotion Working Group *[usiena-air@unisi.it](mailto:usiena-air@unisi.it)*